## **Инструкция по поиску договора управления МКД в системе ГИС ЖКХ**

Для просмотра Договора управления и его основания (Протокола ОСС) по дому необходимо

1. ВОЙТИ в личный кабинет в ГИС ЖКХ **https://dom.gosuslugi.ru** (Используется учетная запись Госуслуг, регистрация не требуется, только при первом входе требуется подтвердить предоставление прав доступа системе ГИС ЖКХ использовать данные размещенные в личном кабинете Госуслуг, тем самым происходит автоматическое формирование личного кабинета собственника с подгруженными данными о собственности и возможностью просматривать информацию по своему дому)

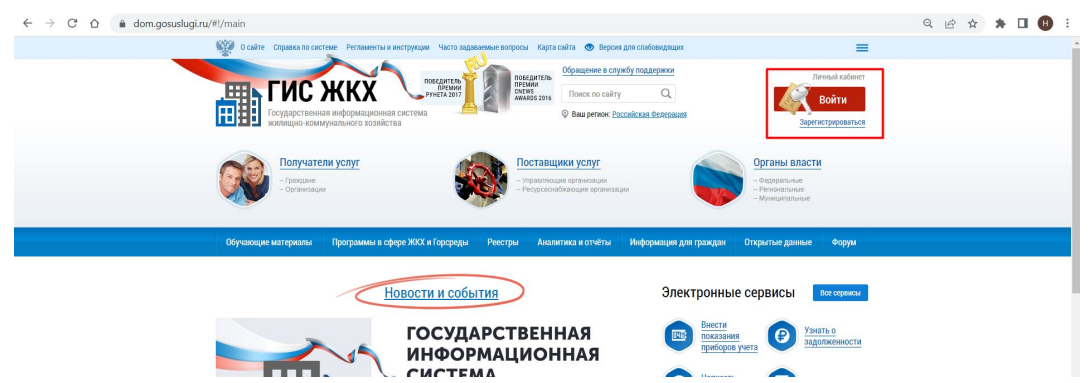

2. Далее в личном кабинете пройти в раздел «Информация о договорах по дому»

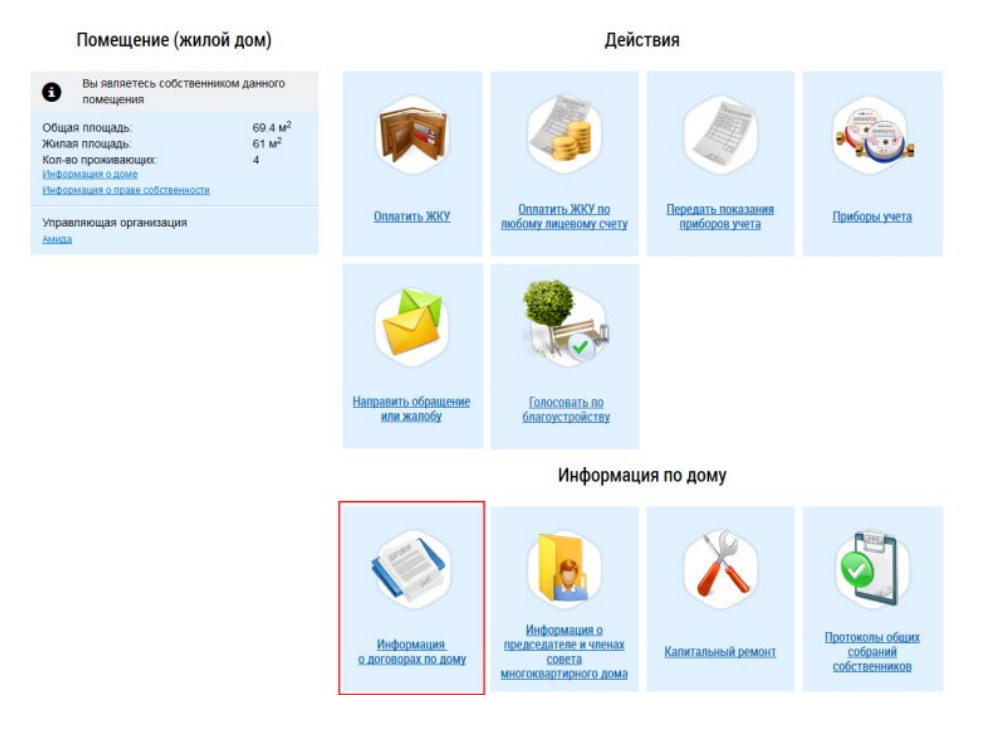

3. Отобразится информация о договорах, для осуществления поиска всех доступных к просмотру договоров нажать кнопку «Найти»

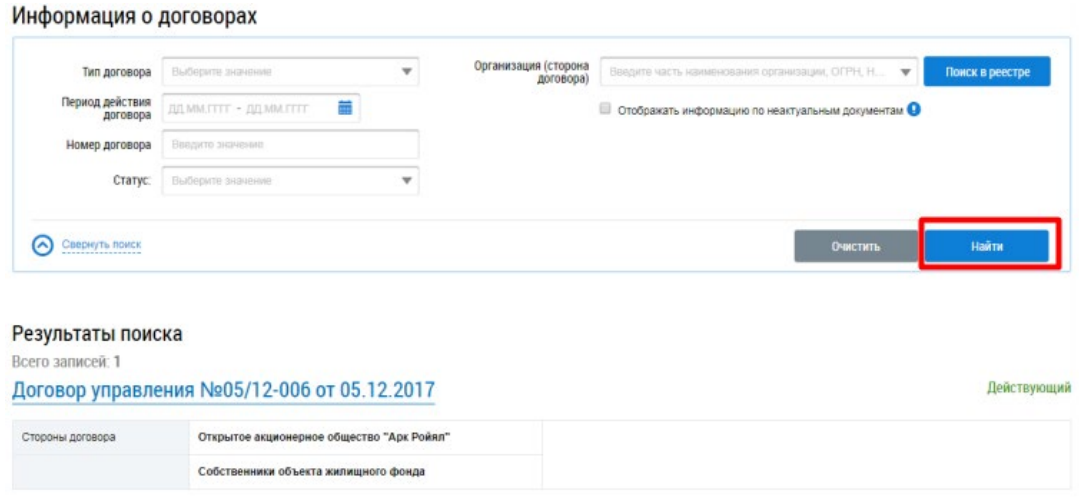

4. При выборе договора управления отображается страница «Просмотр договора управления» на вкладке «Информация о договоре». Вкладка содержит общие сведения о договоре (дата заключения, дата вступления в силу и т.п.), сведения о сторонах договора и основание заключения договора (включая скан копию протокола ОСС с приложениями). Для скачивания файла нажмите на гиперссылку с названием файла. Для скачивания всех прикрепленных файлов нажмите на кнопку «Скачать все»

## Версия: № 1 от 16.03.2022

Идентификатор договора, присвоенный Системой: 367ea385-8d04-48d9-80c1-0b8ddd62e4f0

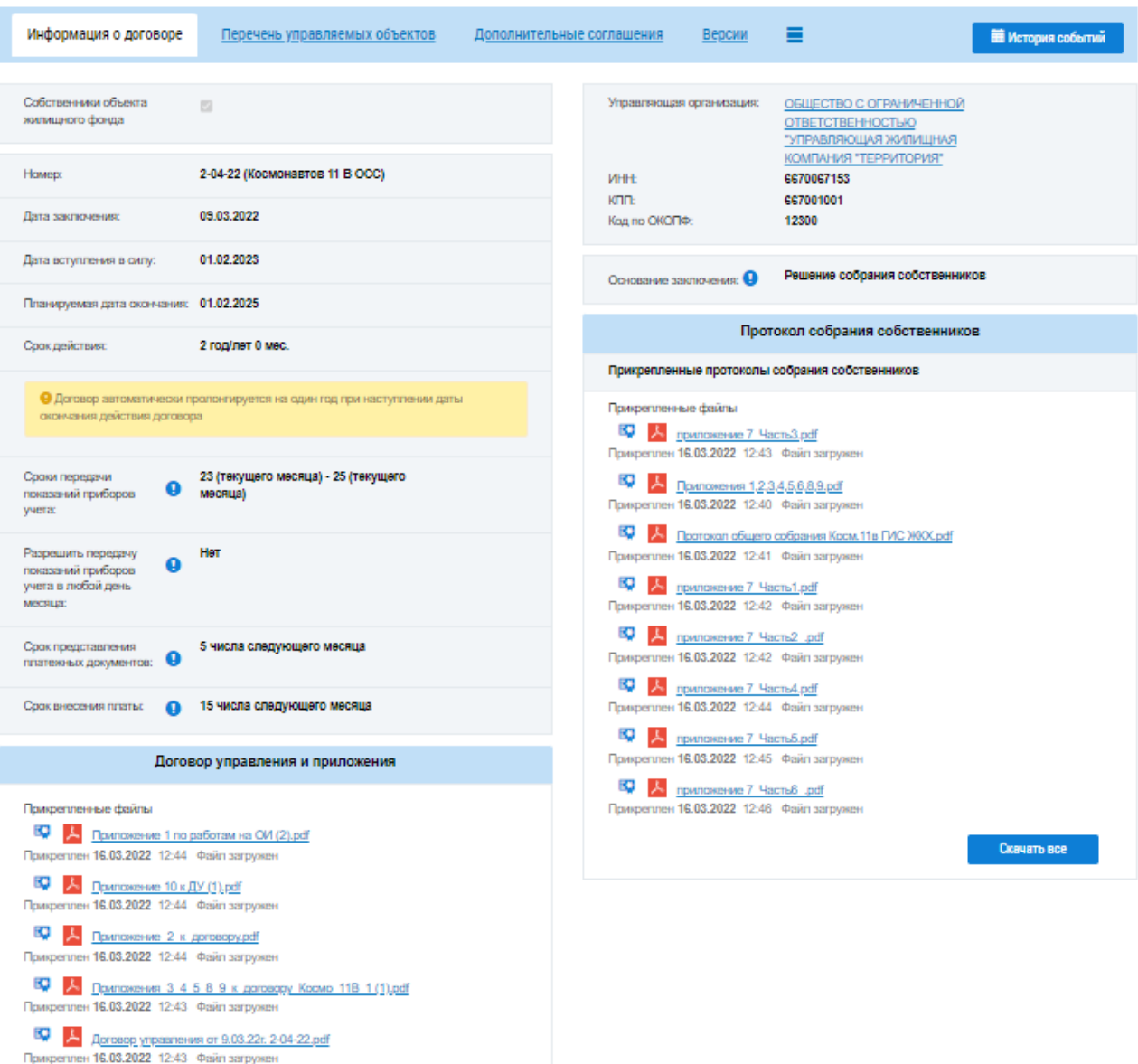

 $\frac{1}{2}$  Припожение 7 к ДУ (1) (1).pdf<br>Прифеглен 16.03.2022 12:44 Файл загружен

Скачать все